#### **Wits Wireless Configuration – Ubuntu Linux**

#### **Contents**

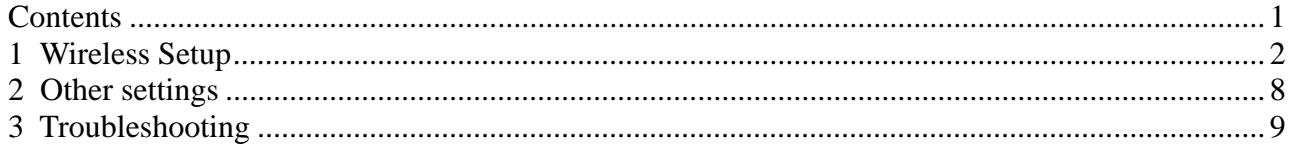

For any help on installing or configuring this software please contact the CNS Help Desk :-

Telephone number (011) 717 1717

E-mail ithelp@wits.ac.za

or visit the CNS Help Desk at

SH1064,  $1<sup>st</sup>$  floor

Senate House

East Campus

University of the Witwatersrand

## **1 Wireless Setup**

The following document assumes that your wireless networking card has been properly detected by Ubuntu and all you want to do is to connect to the Wits wireless network. Although this document specifically refers to Ubuntu 9.04 and 8.04 it should work for other flavours of Linux.

This is *not* a document about wireless networking card detection but rather how to use it once working.

In Ubuntu all the wireless network setup can be performed direct from the "application" bar.

By default you will see this:

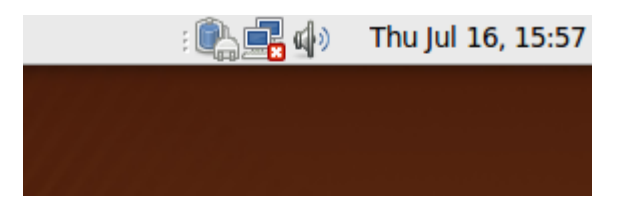

Note the Network icon to the left of the speaker icon at the top. Your network connection is there and ready to use but isn't configured just yet, hence the small red square with an "x" in it.

Left click on the network icon to bring up a menu similar to the following:

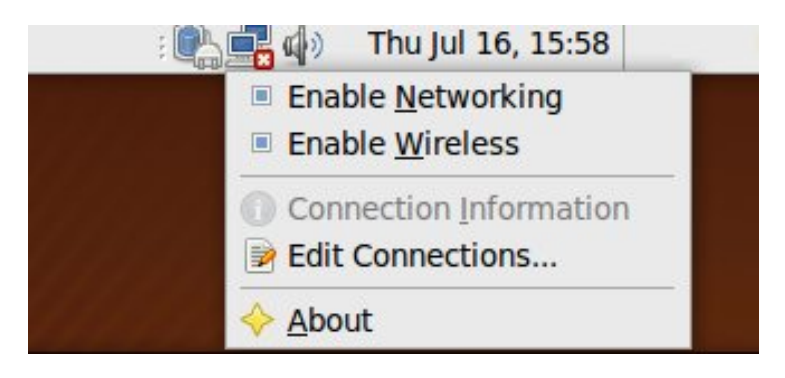

Click on "Edit Connections..."

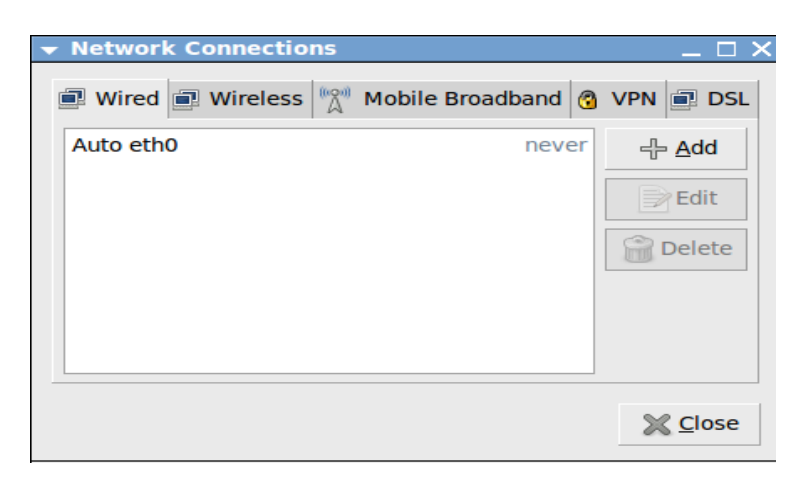

On the "Network Connections" select the "Wireless" tab.

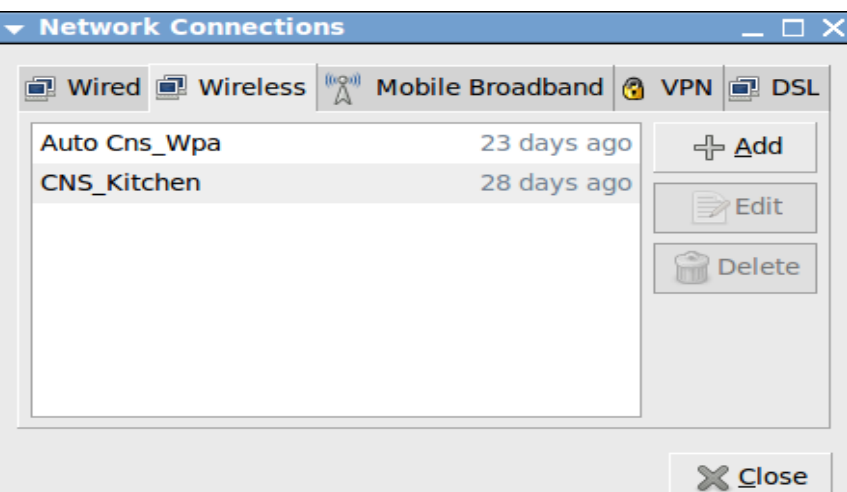

On the "Wireless" tab click on "Add".

I

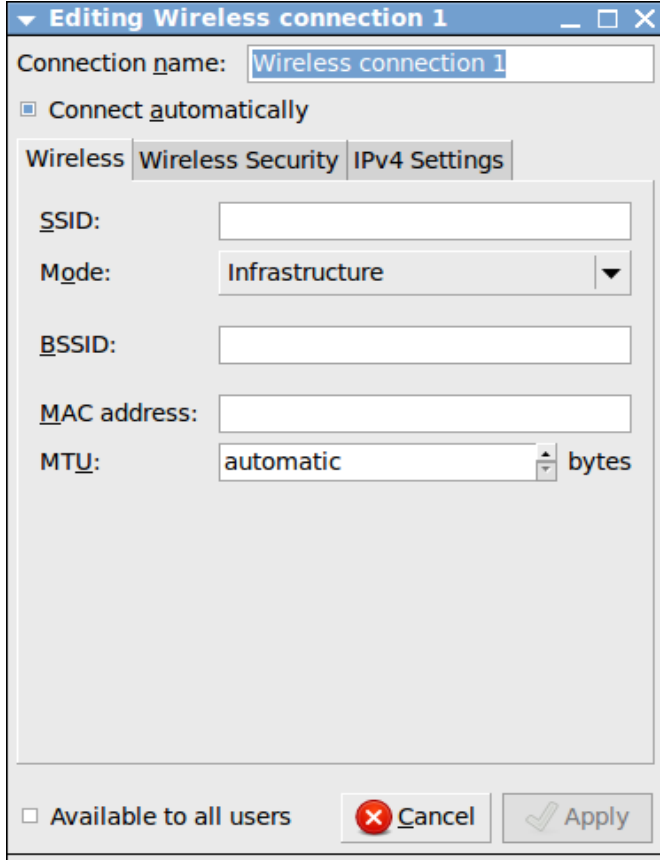

For "Connection Name:" fill in "Wits Wireless Network".

In the "SSID" field fill in "Cns\_Wpa". Take note that the "C" and "W" are capital.

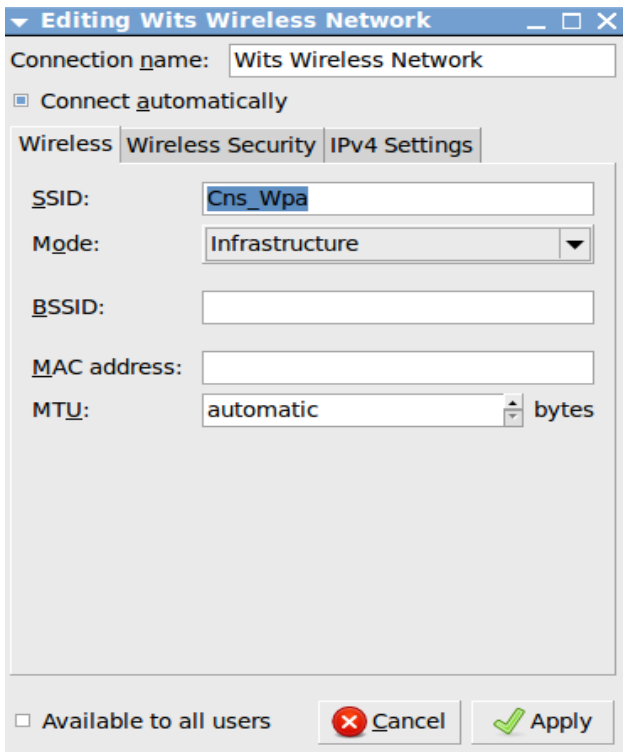

Next click on the "Wireless Security" tab.

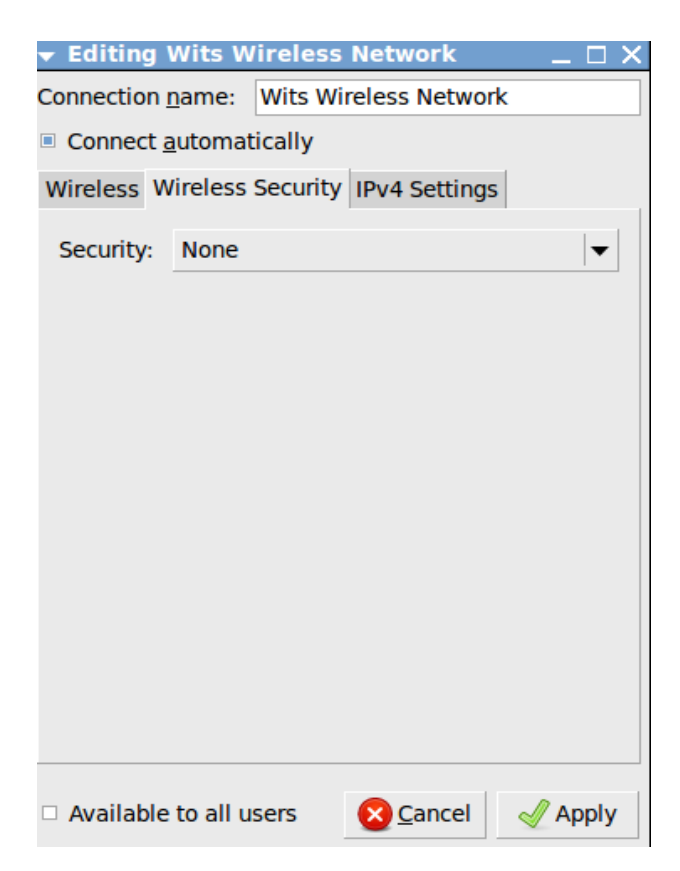

Click on the drop down menu next to "Security:"

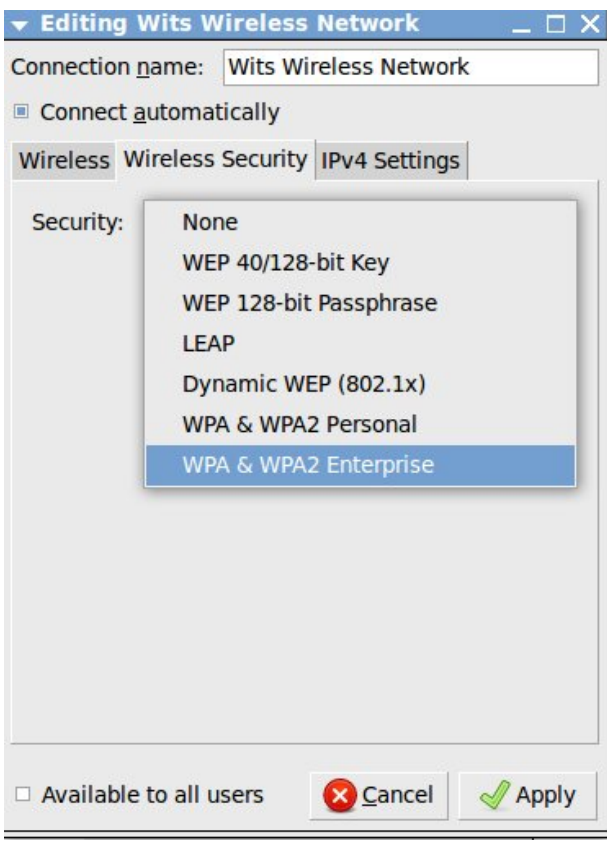

and select "WPA & WPA2 Enterprise" option.

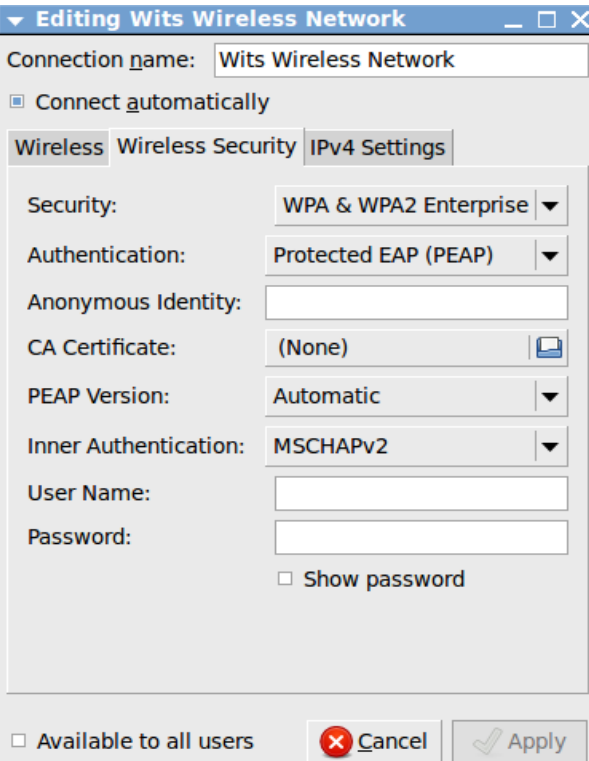

Select "Protected EAP (PEAP)" from the drop down menu next to "Authentication:". Set the "PEAP Version" to "0". The rest of the fields should be left with the default settings.

Enter your staff/student number in the "User Name:" field prefixed with the Domain name i.e. for staff use "ds\staff number" and for students use "student\student number". Fill in your Active Directory password into the "Password" field.

Click on "Apply" to apply the settings.

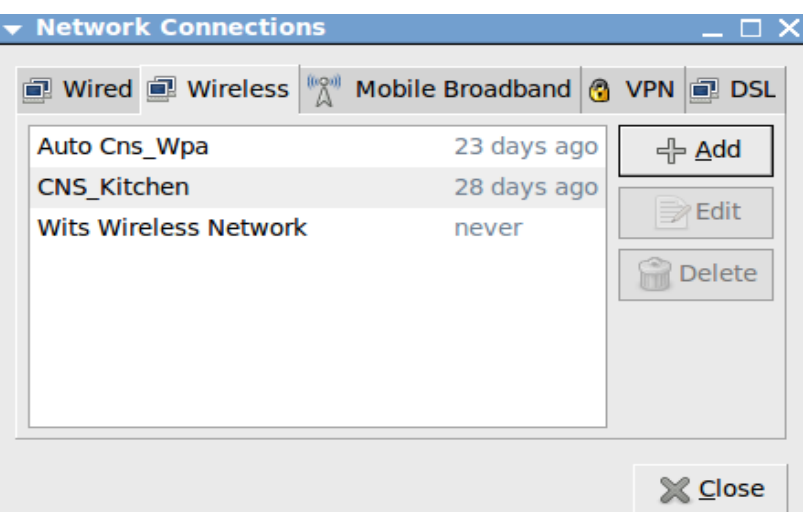

Click on "Close" to close the "Network Connections" window.

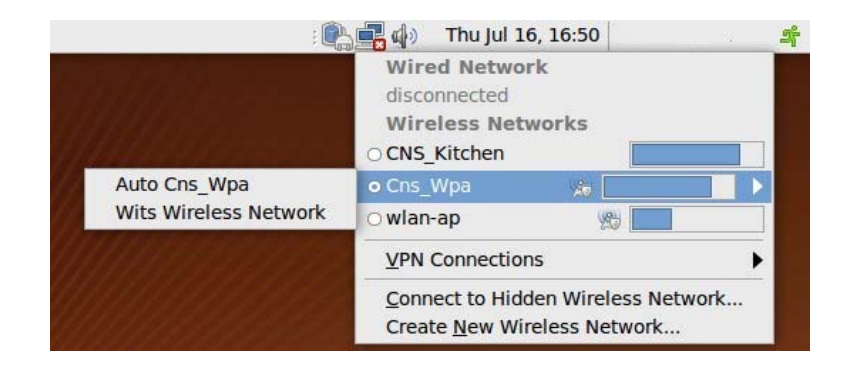

Right click on the "Network" icon and click on the "Cns\_Wpa" link to connect to the Wits Wireless Network.

If the following window appears, click on "Always Allow".

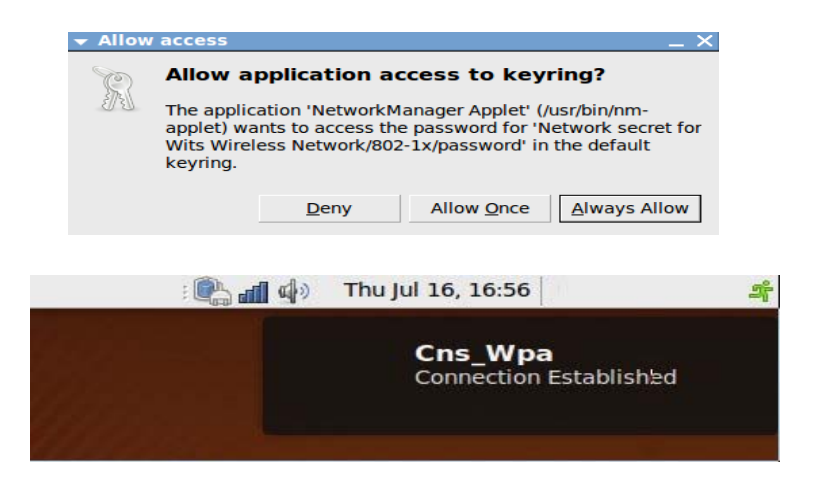

You should see the above screen once you correctly authenticate onto the Wireless Network.

# **2 Other settings**

Proxy settings to use for your browser:<br>Proxy: Staff proxyad.wits.ac.z<br>Students proxyss.wits.ac.z Proxy: Staff proxyad.wits.ac.za, port 80 for all protocols Students proxyss.wits.ac.za, port 80 for all protocols

## **3 Troubleshooting**

- 1 Can't see wireless networks in range
- 1.1 Make sure your wireless adapter is turned on
- 1.2 Make sure you are in an area that does have CNS Wireless coverage
- 2 Cannot authenticate<br>2.1 Make sure the us
- Make sure the user-id and password is correct and all the protocols have been set as per the procedure
- 3 Proxy not accepting password
- 3.1 The proxy user-id is domain\userid, eg. DS\12345 or STUDENTS\6789
- 3.2 The password is incorrect or the user-id is incorrect